リモートサポートサービス接続までの流れ

①インターネットを開き、利用規約ページから「リモート接続開始」ボタンをクリックします

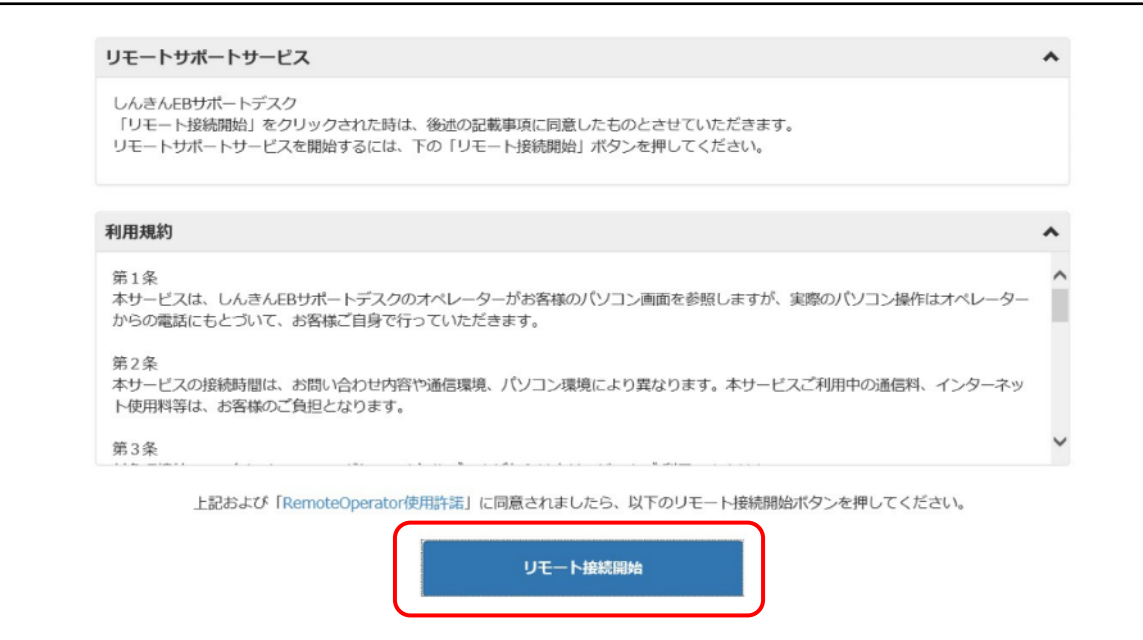

#### ②画面下のポップアップブロックから「実行」ボタンをクリックします

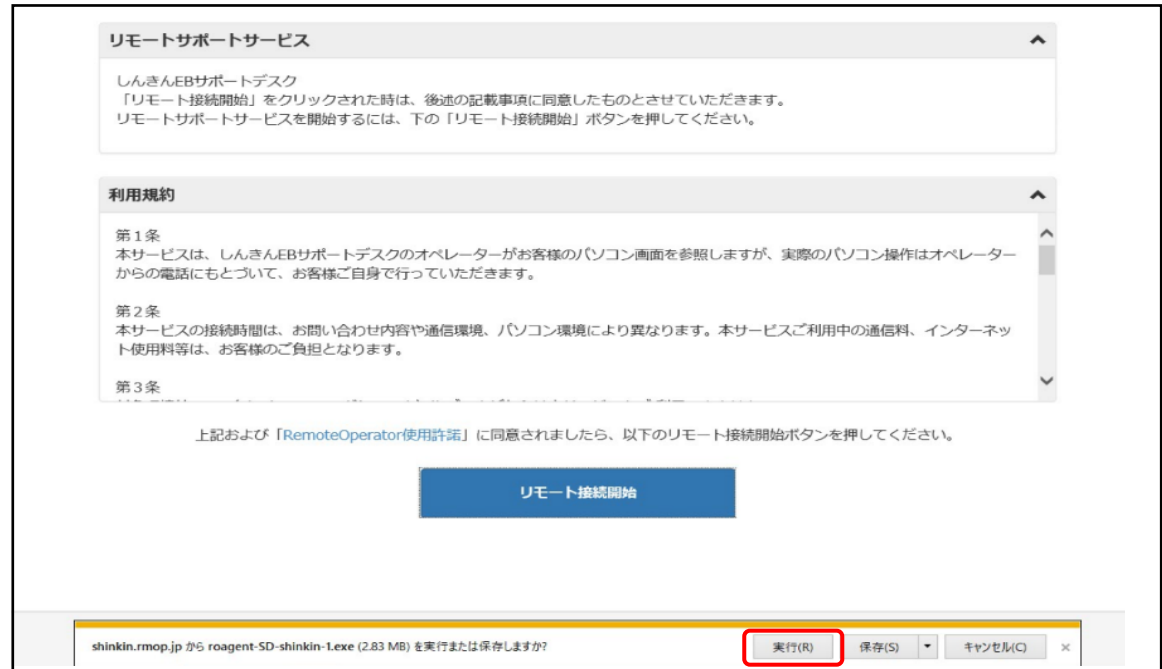

### ③一時ファイルのダウンロードが始まります

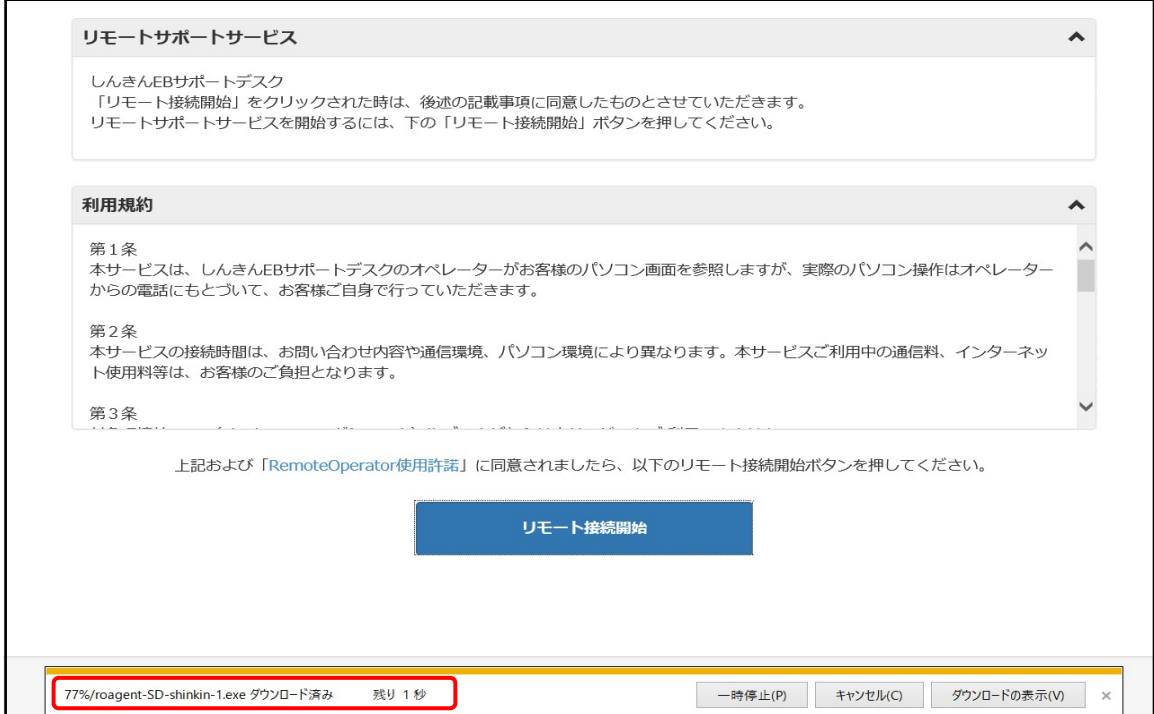

### ④ポップアップメッセージが「セキュリティスキャンを実行中」に変わります

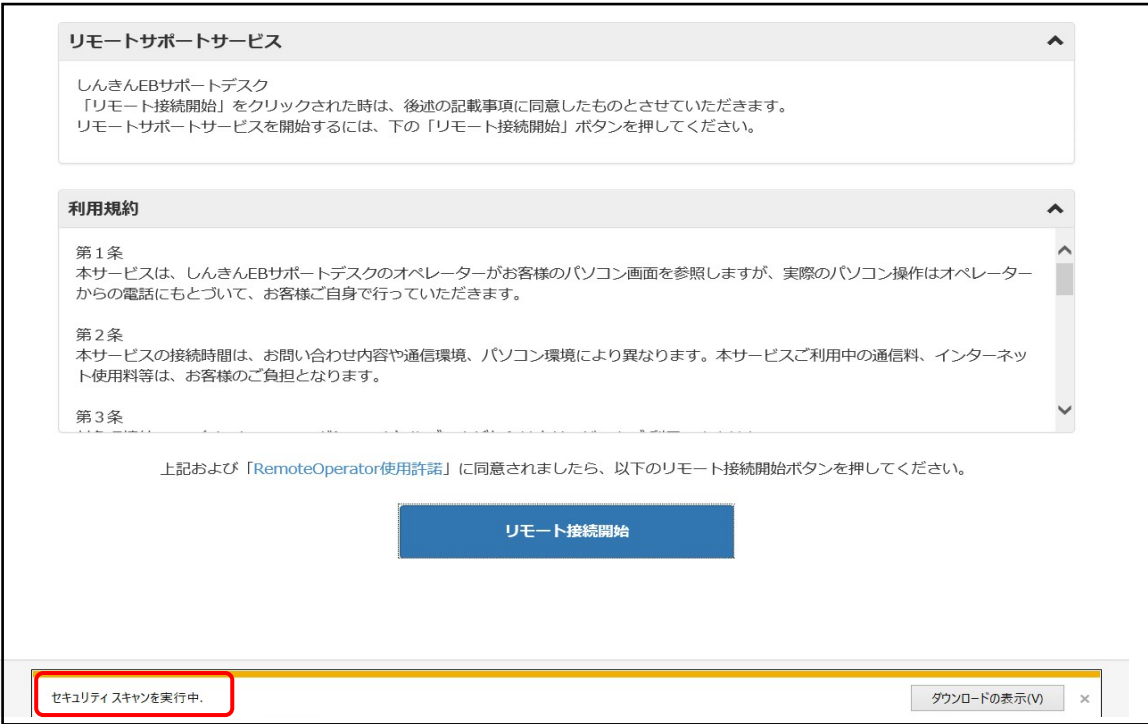

# ⑤オペレーターから案内された「接続番号」を入力します

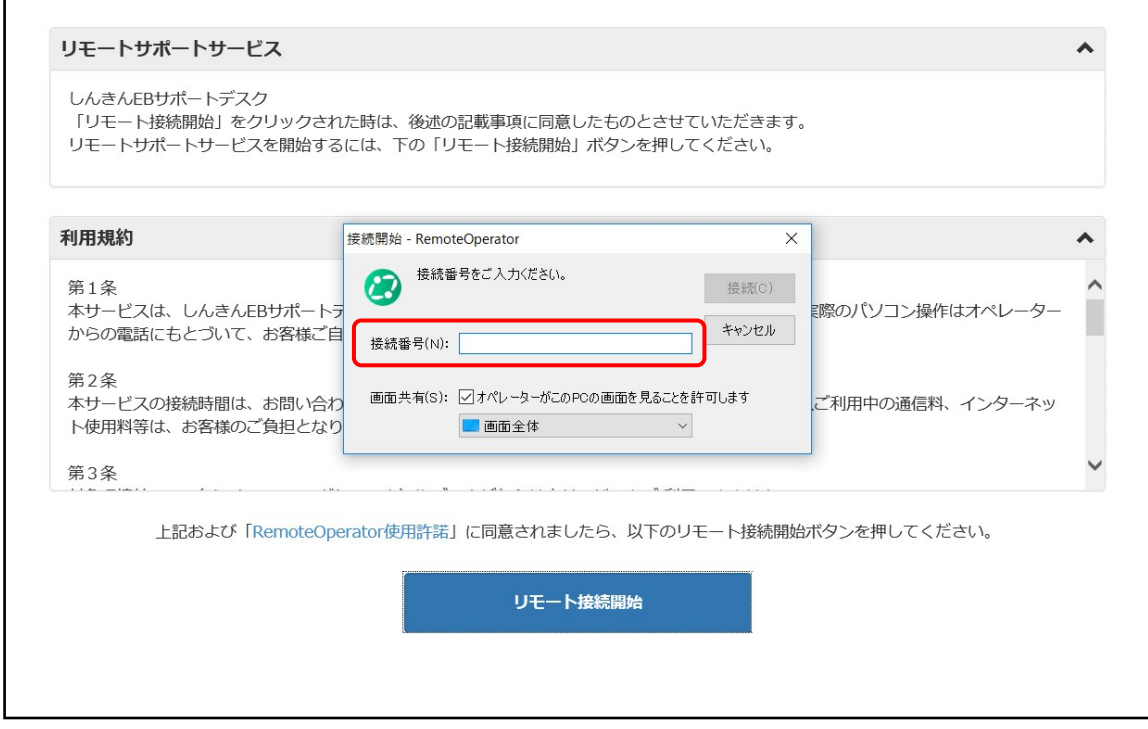

### ⑥リモートサポート開始準備となります

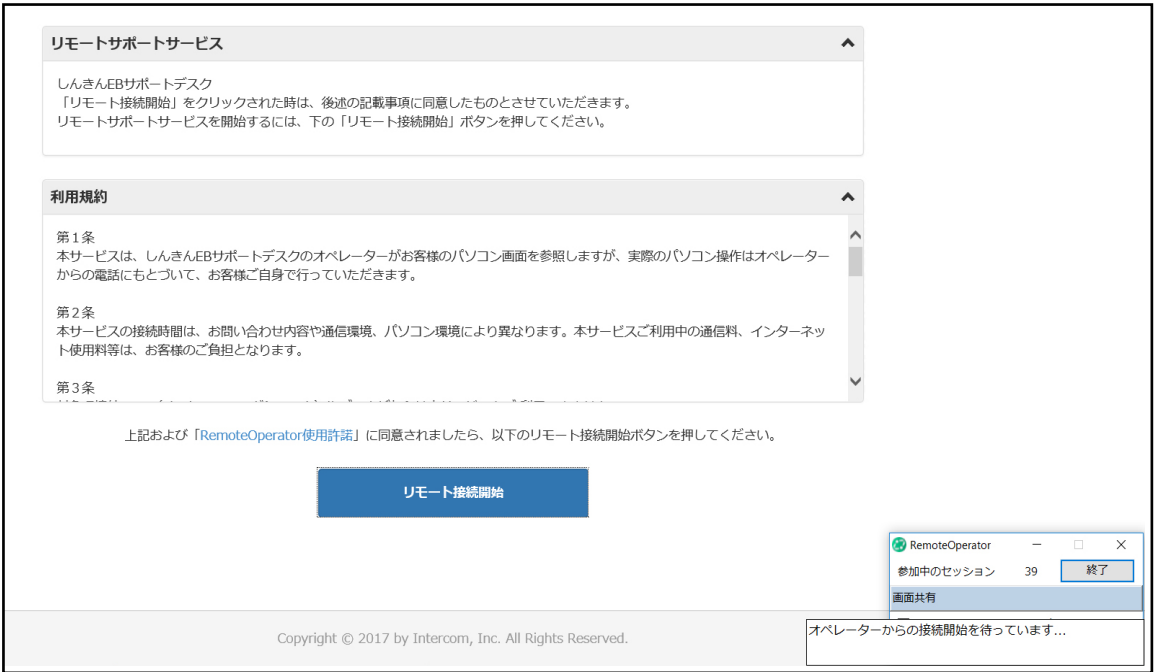

## ⑦リモートサポート開始

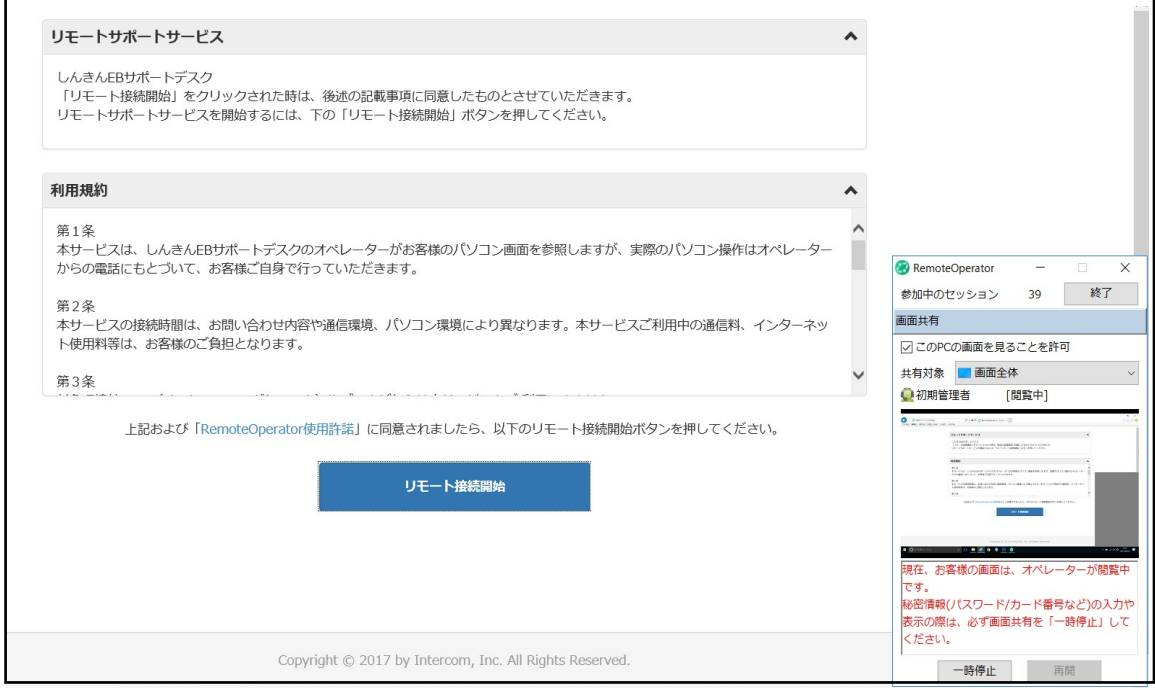